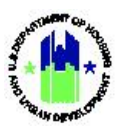

# Chapter 5: User Management and Certifications | Administration Module

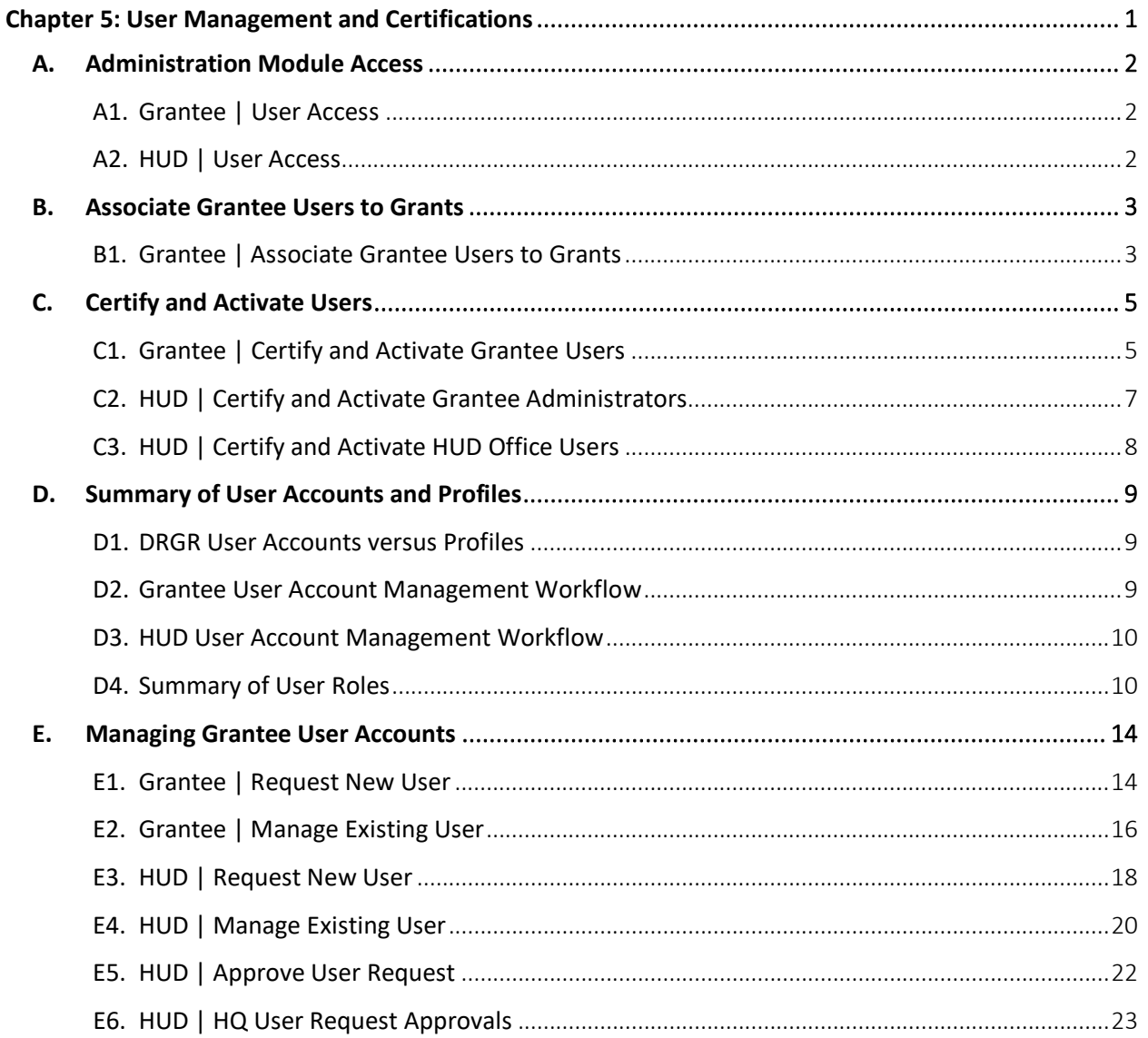

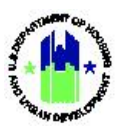

## <span id="page-1-0"></span>Chapter 5: User Management and Certifications

This Chapter provides information for managing DRGR user accounts, including associating users, certifying users, requesting new users, and managing existing users contained in the Administration module.

This Chapter describes actions for Grantee Users and HUD Users, and is divided into subsections. The following actions are covered in this Chapter:

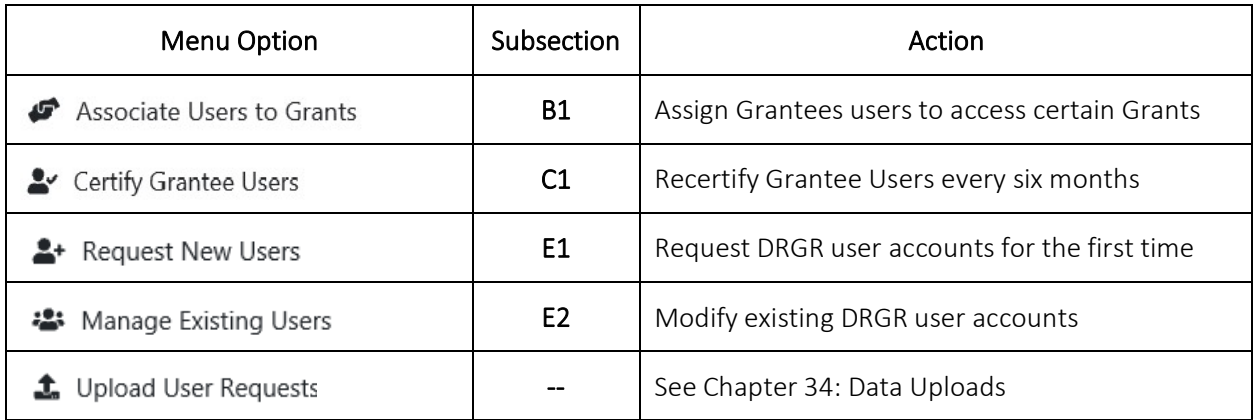

### Grantee Users

### HUD Users

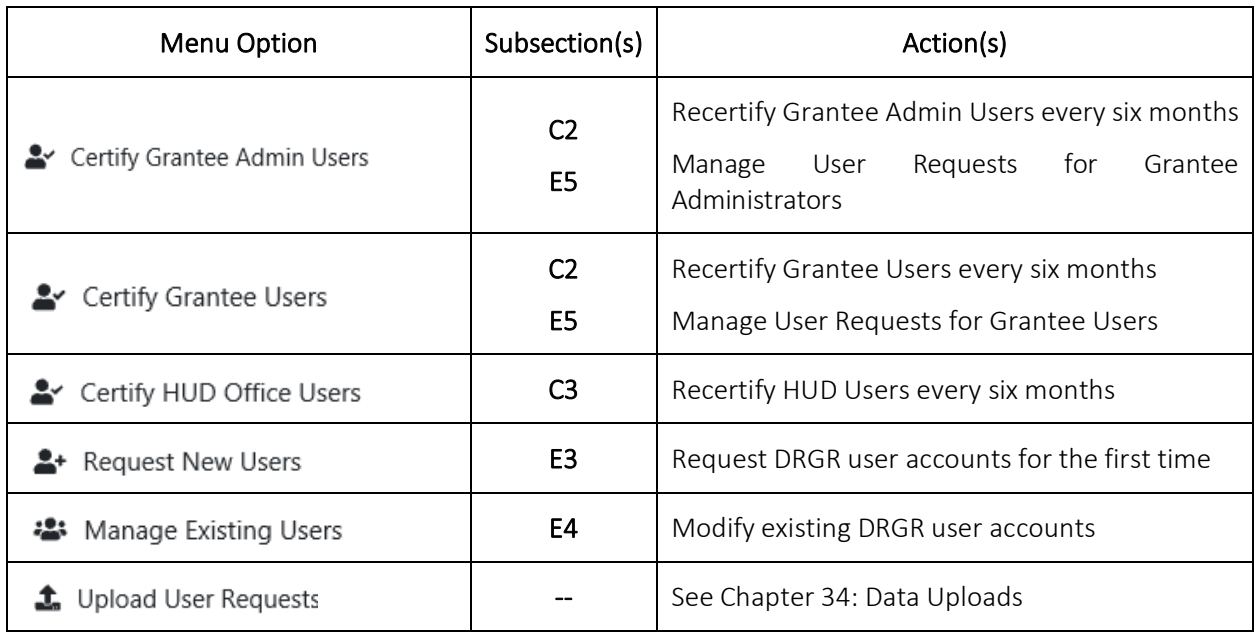

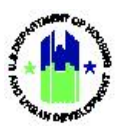

## <span id="page-2-0"></span>A. Administration Module Access

The Administration module contains all user management functions.

## <span id="page-2-1"></span>A1. Grantee | User Access

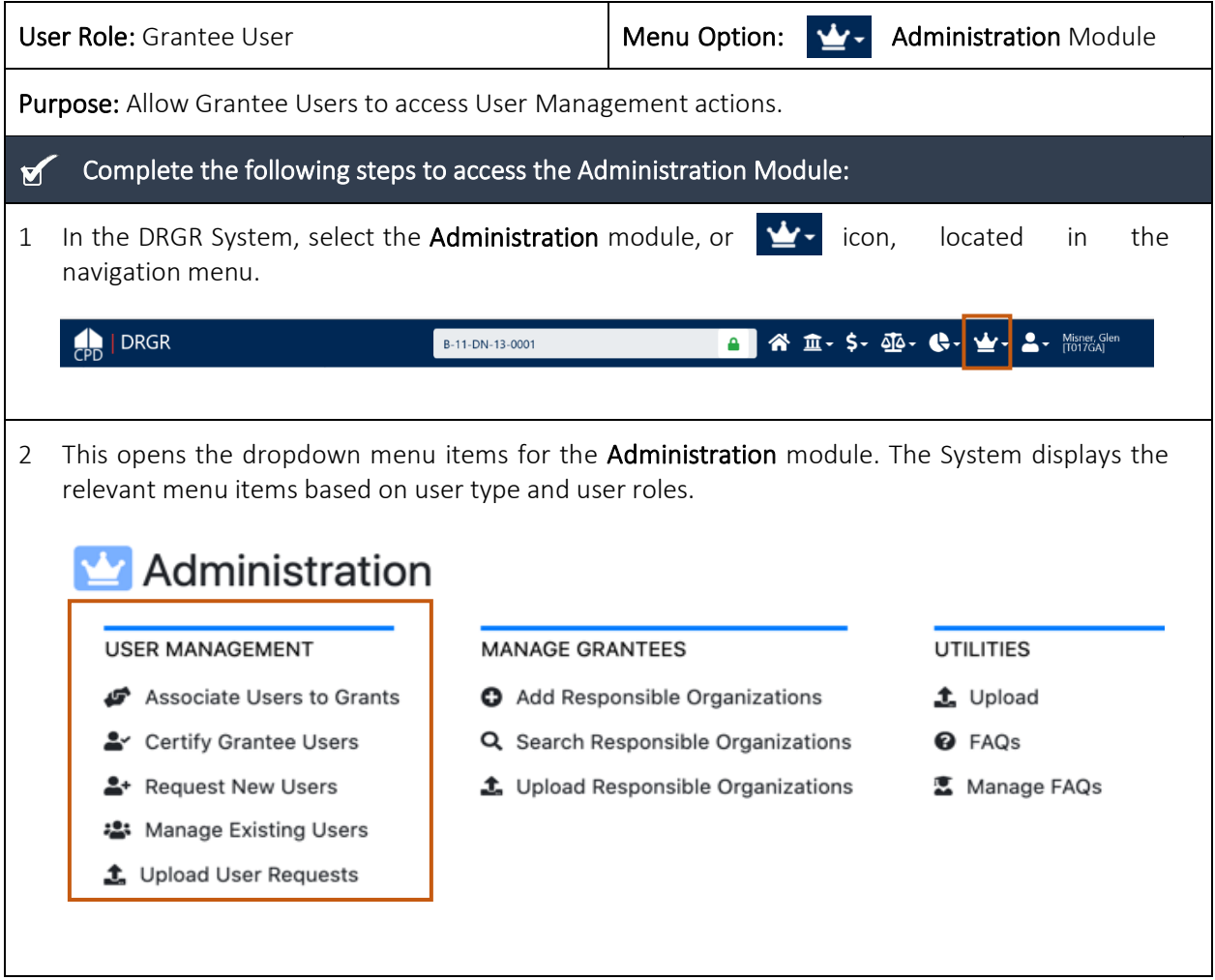

## <span id="page-2-2"></span>A2. HUD | User Access

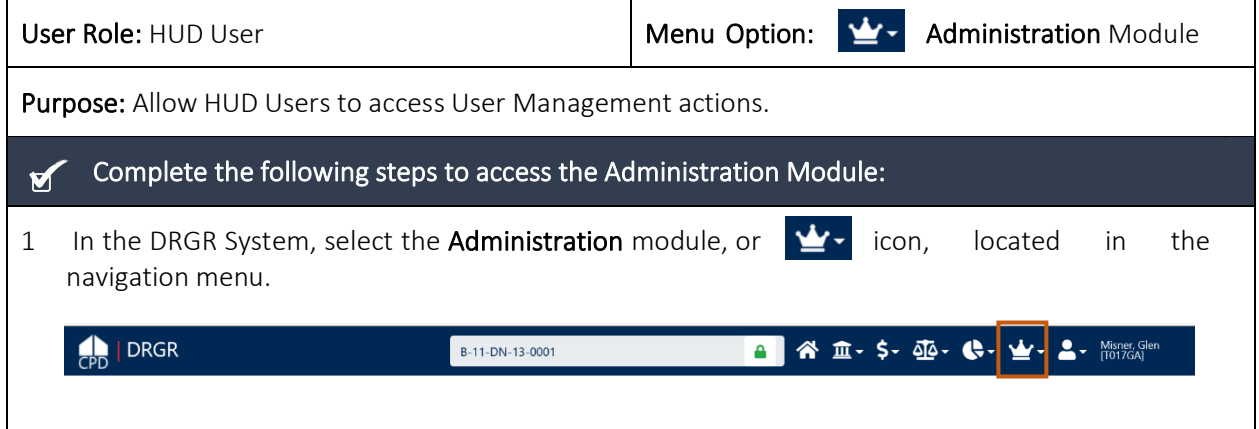

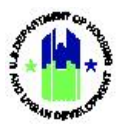

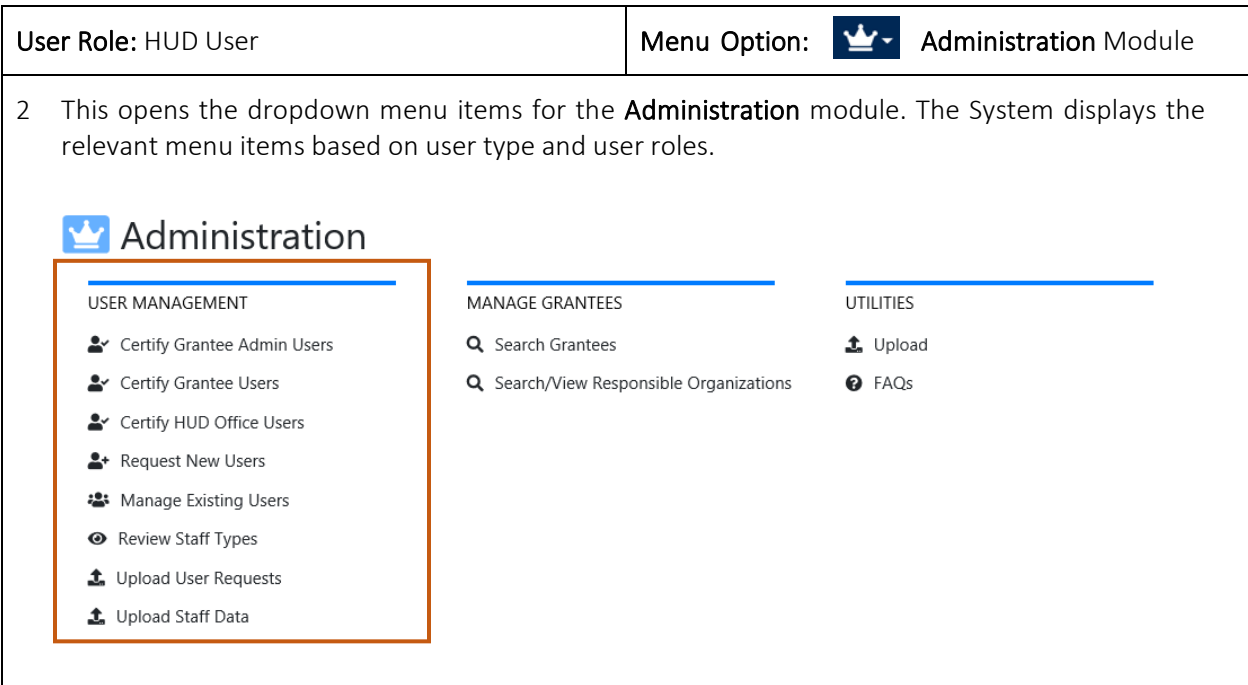

## <span id="page-3-0"></span>B. Associate Grantee Users to Grants

This action allows the Grantee administrator to add or remove Grantee users' access to Grants within the Grantee's portfolio. This step is necessary for all Grantee users to work on Action Plans, QPRs, etc. for one or more Grants. \*NOTE: User must have the admin role for this function.

TIP! Refer to DRGR Data Analytics Report A44 to view existing Grantee User access to grants.

### <span id="page-3-1"></span>B1. Grantee | Associate Grantee Users to Grants

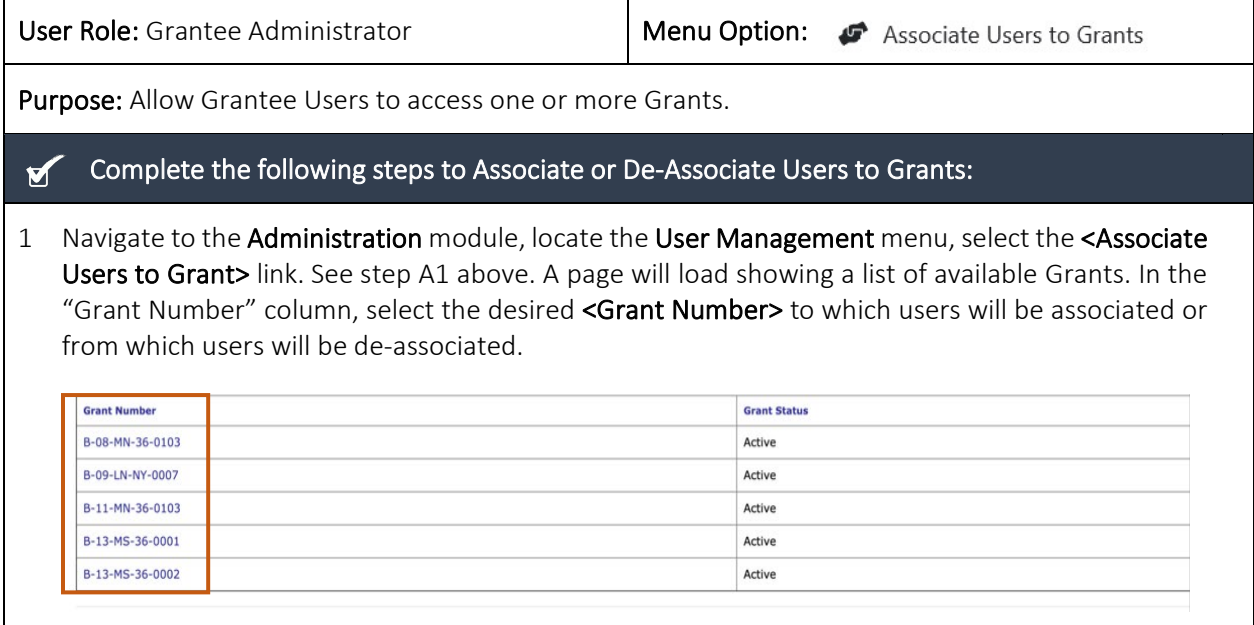

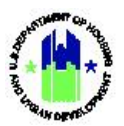

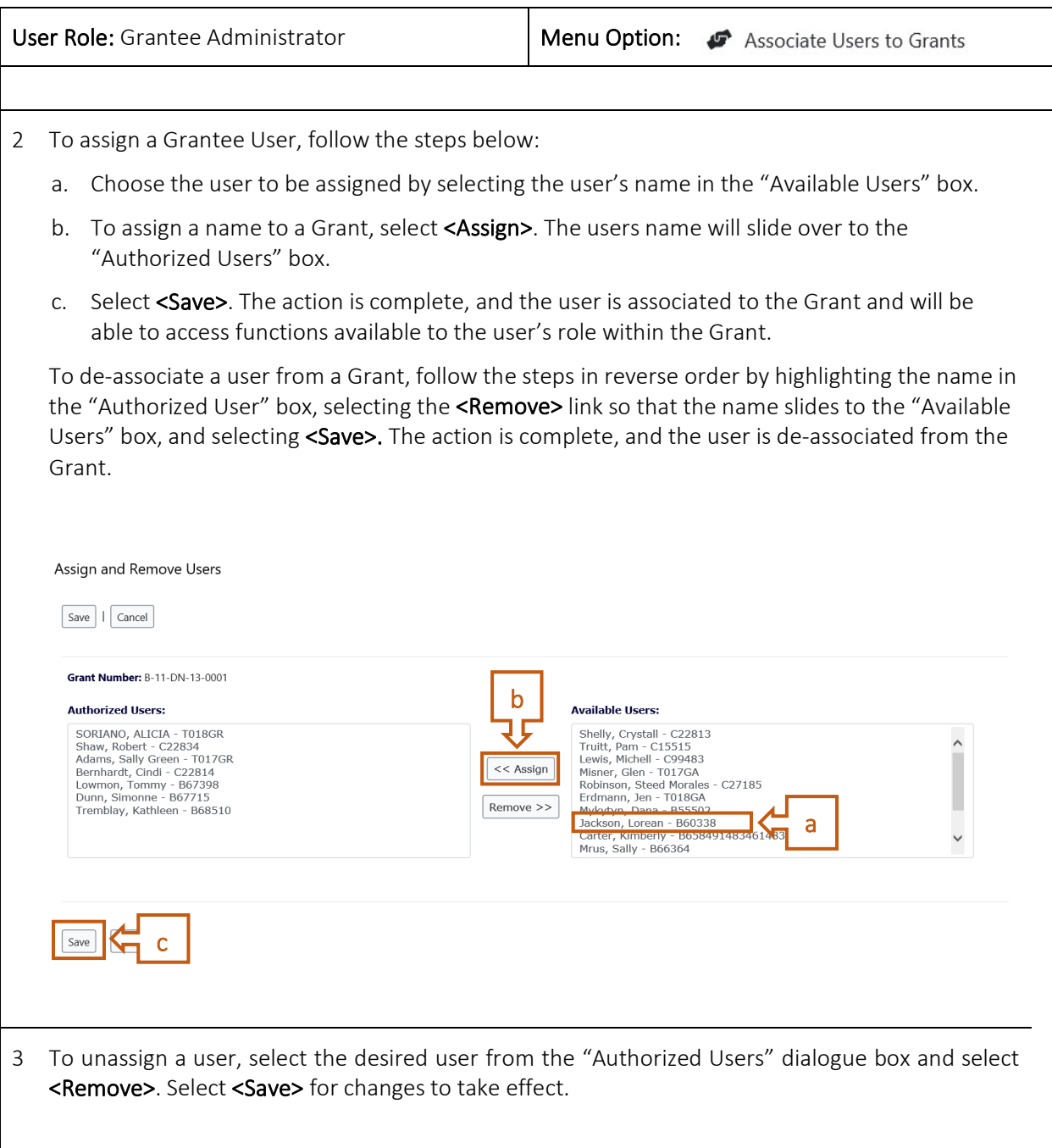

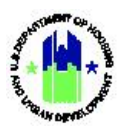

## <span id="page-5-0"></span>C. Certify and Activate Users

In addition to the initial certification, a recertification process occurs every six (6) months (January 1 and July 1), requiring every DRGR user to be recertified by a higher-level user. If a DRGR user's certification expires, they will be unable to login until the recertification process is completed.

Thirty (30) days prior to January 1 and July 1, users will receive a pop-up message every time they login to the DRGR System until their account is

TIP! Refer to DRGR Data Analytics Report A42 to view existing Grantee User Certification status.

recertified. If a user is not recertified within 30 days, their account will become "Inactive," and the user will remain unable to login to the DRGR System. The user's account can easily be reactivated by the Grantee Administrator using the recertification process.

The following figure shows the hierarchy of recertification. The HUD Superuser represents the highest level of recertification. Each user in the figure must be recertified by the user to the left.

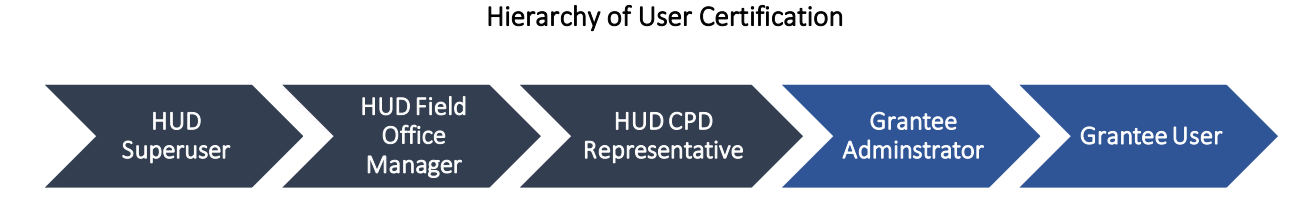

## <span id="page-5-1"></span>C1. Grantee | Certify and Activate Grantee Users

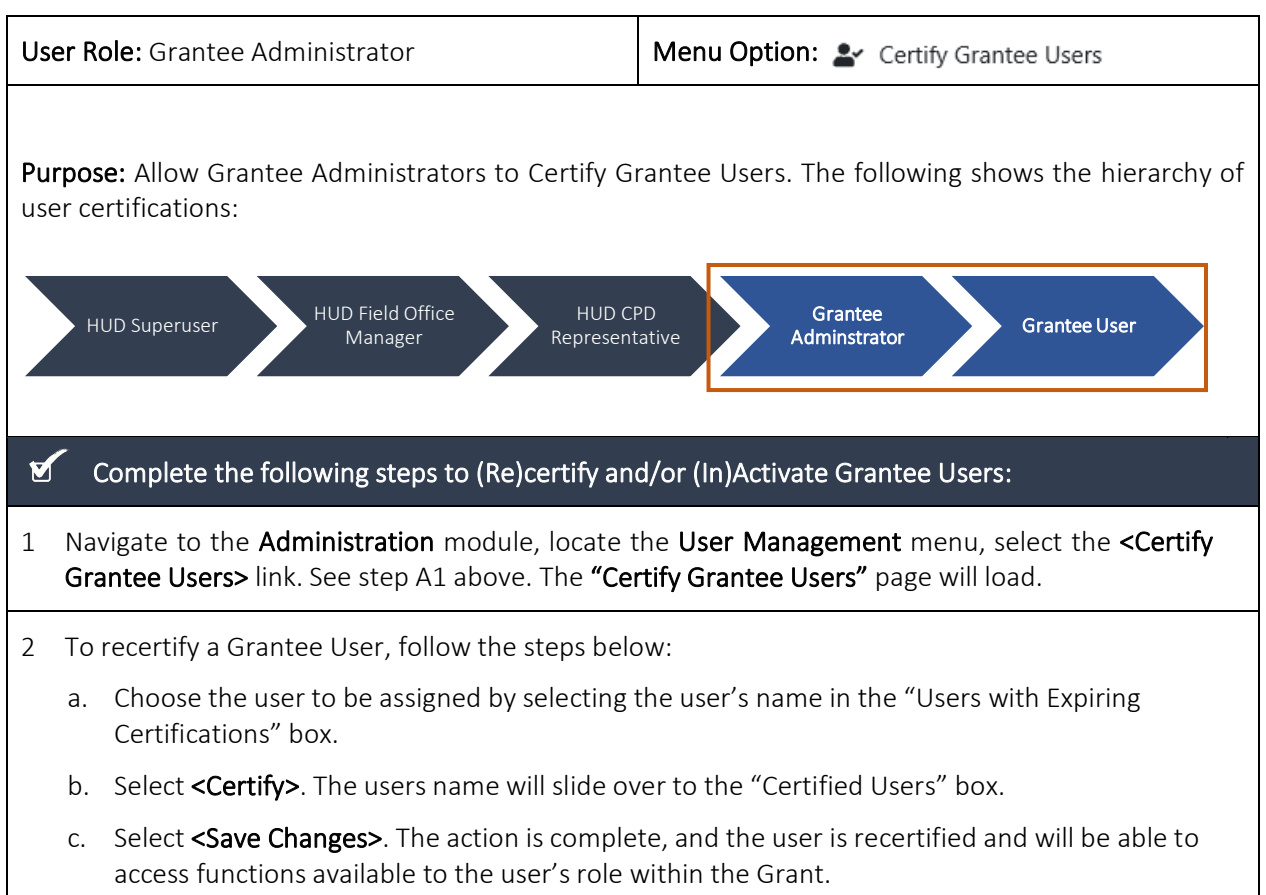

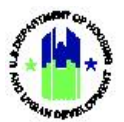

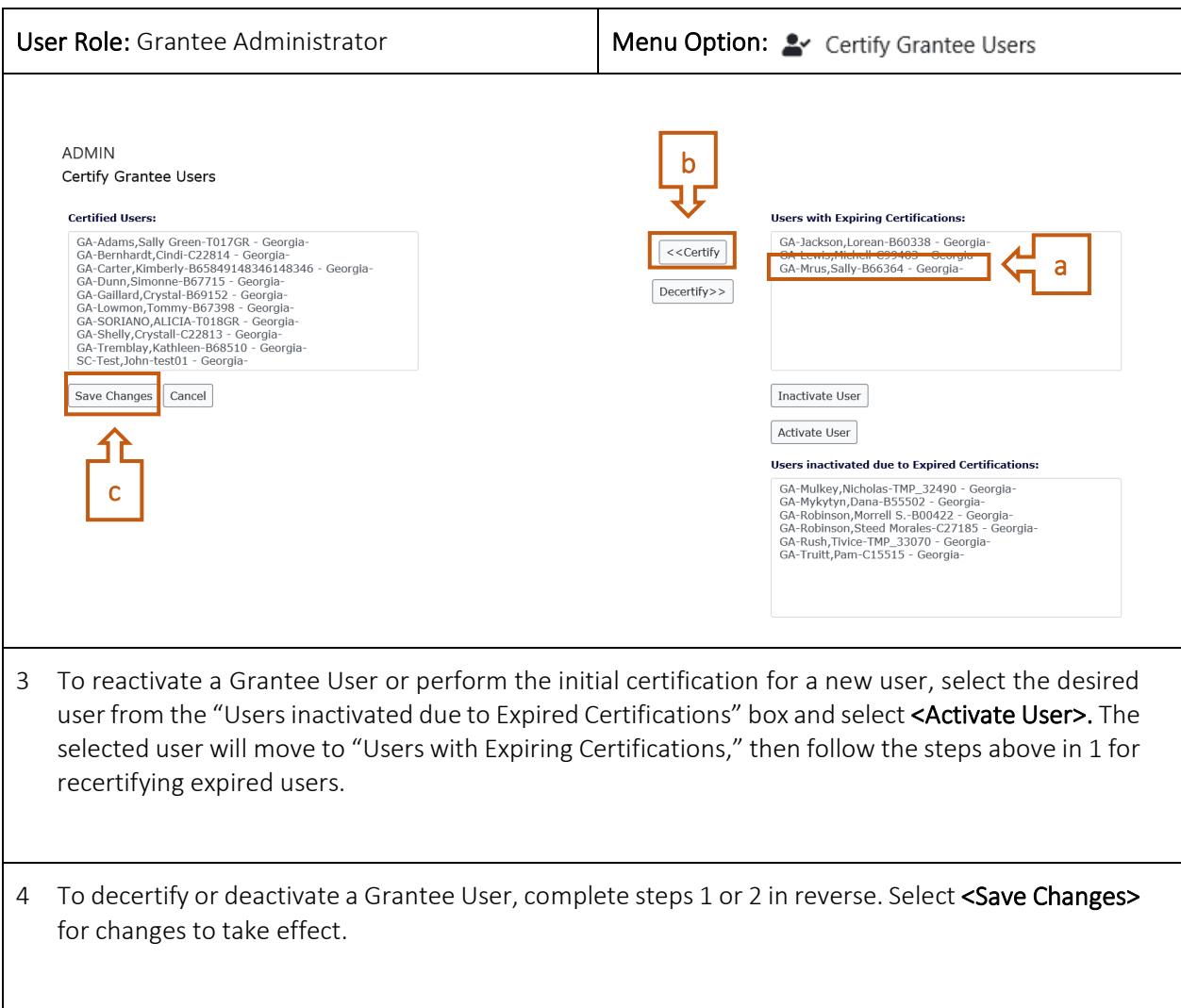

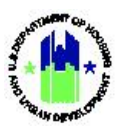

### <span id="page-7-0"></span>C2. HUD | Certify and Activate Grantee Administrators

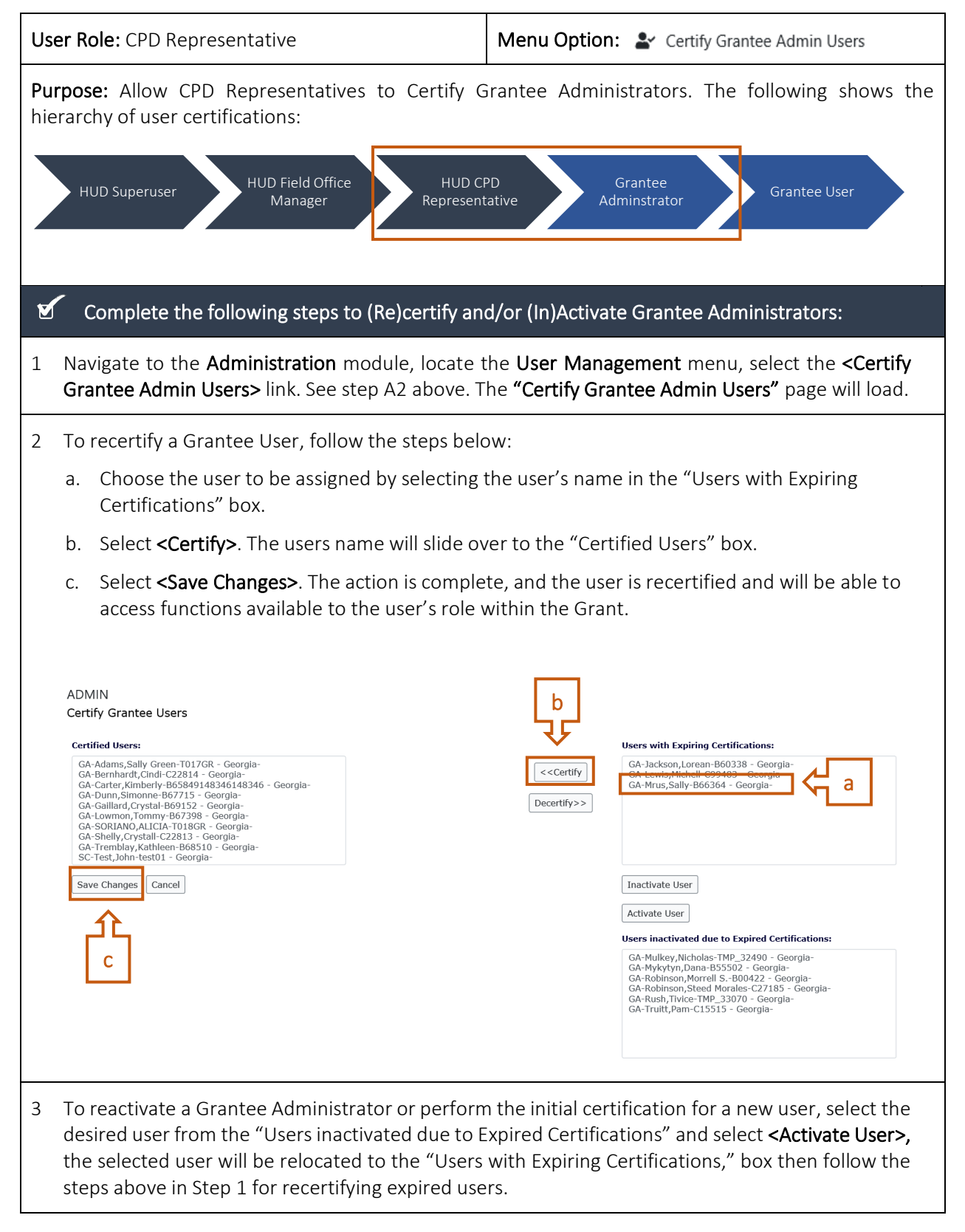

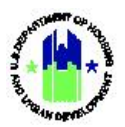

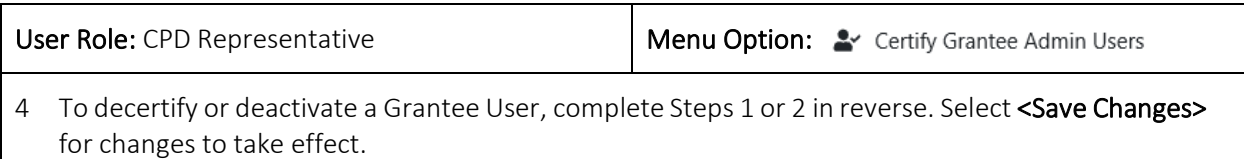

## <span id="page-8-0"></span>C3. HUD | Certify and Activate HUD Office Users

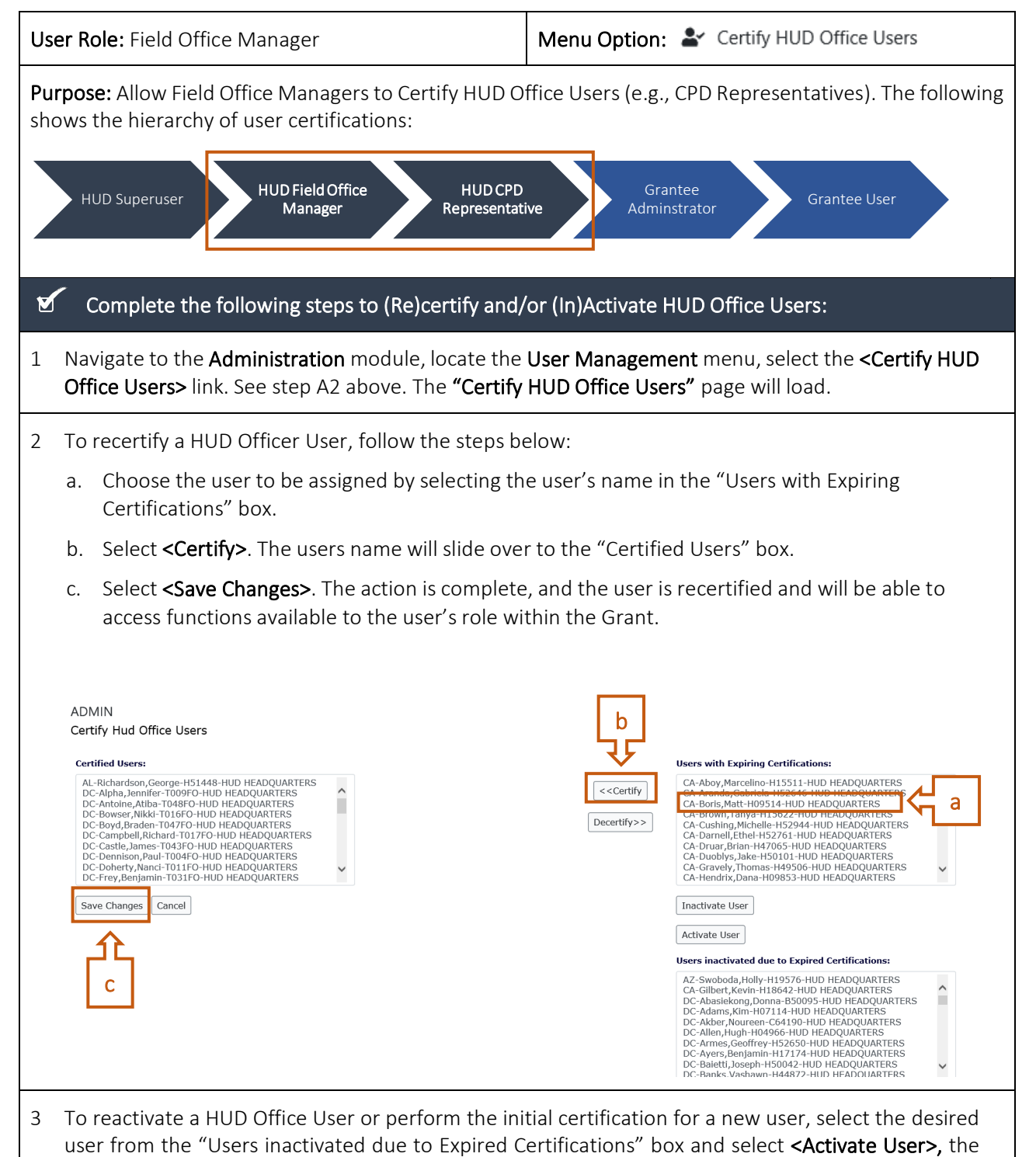

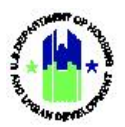

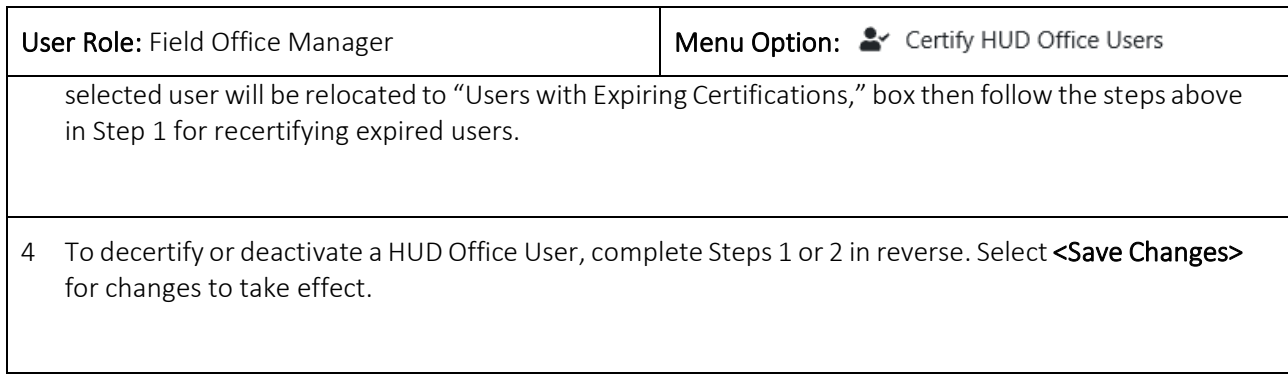

## <span id="page-9-0"></span>D. Summary of User Accounts and Profiles

### <span id="page-9-1"></span>D1.DRGR User Accounts versus Profiles

Every DRGR user must have a user account and one or more user profiles. In most instances, the terms "User Account" and "User Profile" are used interchangeably since most users have only one user profile associated with their user account.

- A User Account grants access to the DRGR System.
- A User Profile grants access to a portfolio of Grants within in the DRGR System.
- For Grantee Users, the User Profile is associated with a Grantee Profile. For HUD Users, the User Profile is associated with a HUD Field Office.
- User Accounts can have one or more User Profiles, but most User Accounts have only one User Profile since most Grantee staff only work for a single Grantee.
- Each User Profile gives the user certain access, roles, and privileges.

### <span id="page-9-2"></span>D2.Grantee User Account Management Workflow

Grantee user accounts are managed entirely within the DRGR System:

- Grantee Users and HUD Users with the "User Profile Request" role can request to add a new user or modify an existing user.
- All user requests must be reviewed and approved by the HUD Field Office (either the CPD Representative or Field Office Manager) and the HUD DRGR Administrator.
- Automated status emails will be generated and sent to affected Grantee and HUD users throughout the request and approval process.

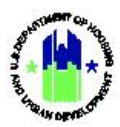

#### Grantee User Account Workflow

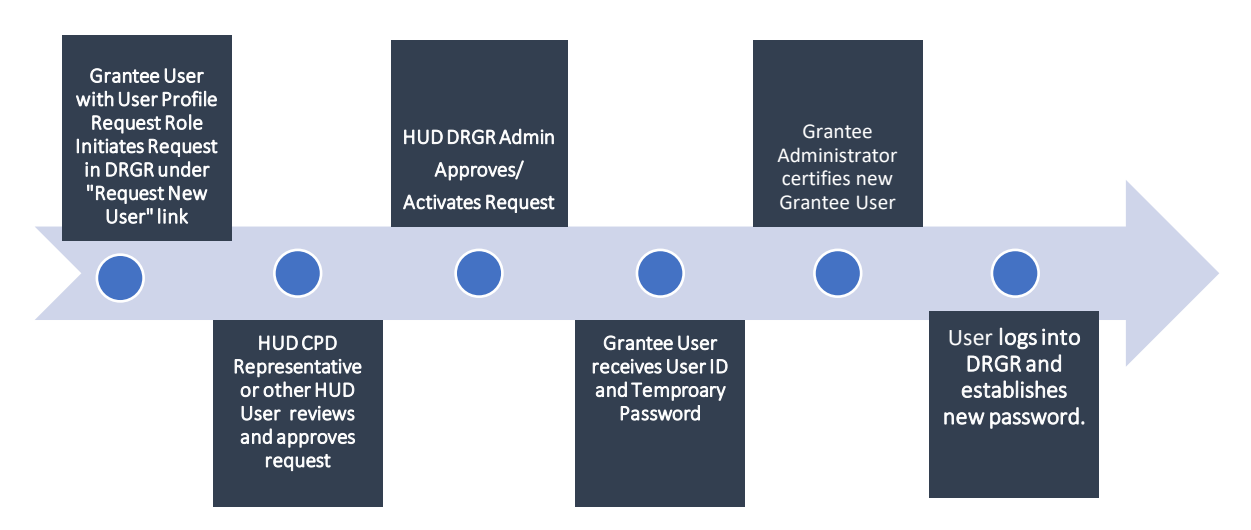

*Note:* HUD users self-submitted and Grantee Administrator/Regular User update requests go directly to the HUD DRGR Administrator for activation.

### <span id="page-10-0"></span>D3.HUD User Account Management Workflow

HUD user accounts are processed through DIAMS at [https://diams.hud.gov.](https://diams.hud.gov/) HUD users should speak with their supervisor to request access to the DRGR System.

#### <span id="page-10-1"></span>D4. Summary of User Roles

User roles grant certain privileges and access to DRGR users. User roles are managed at the User Profile Level. The following depicts the user roles available to Grantee and HUD users and a brief description of each.

TIP! Refer to DRGR Data Analytics Report A44 to view existing User Roles.

#### Grantee and HUD User Roles

#### **HUD Profile:**

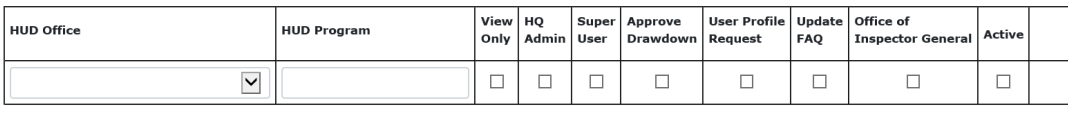

Add HUD Profile

#### **Grantee Profile:**

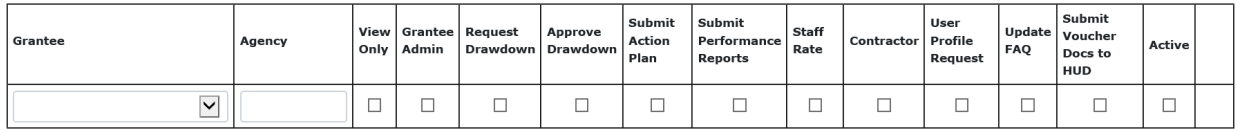

Add Grantee Profile

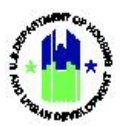

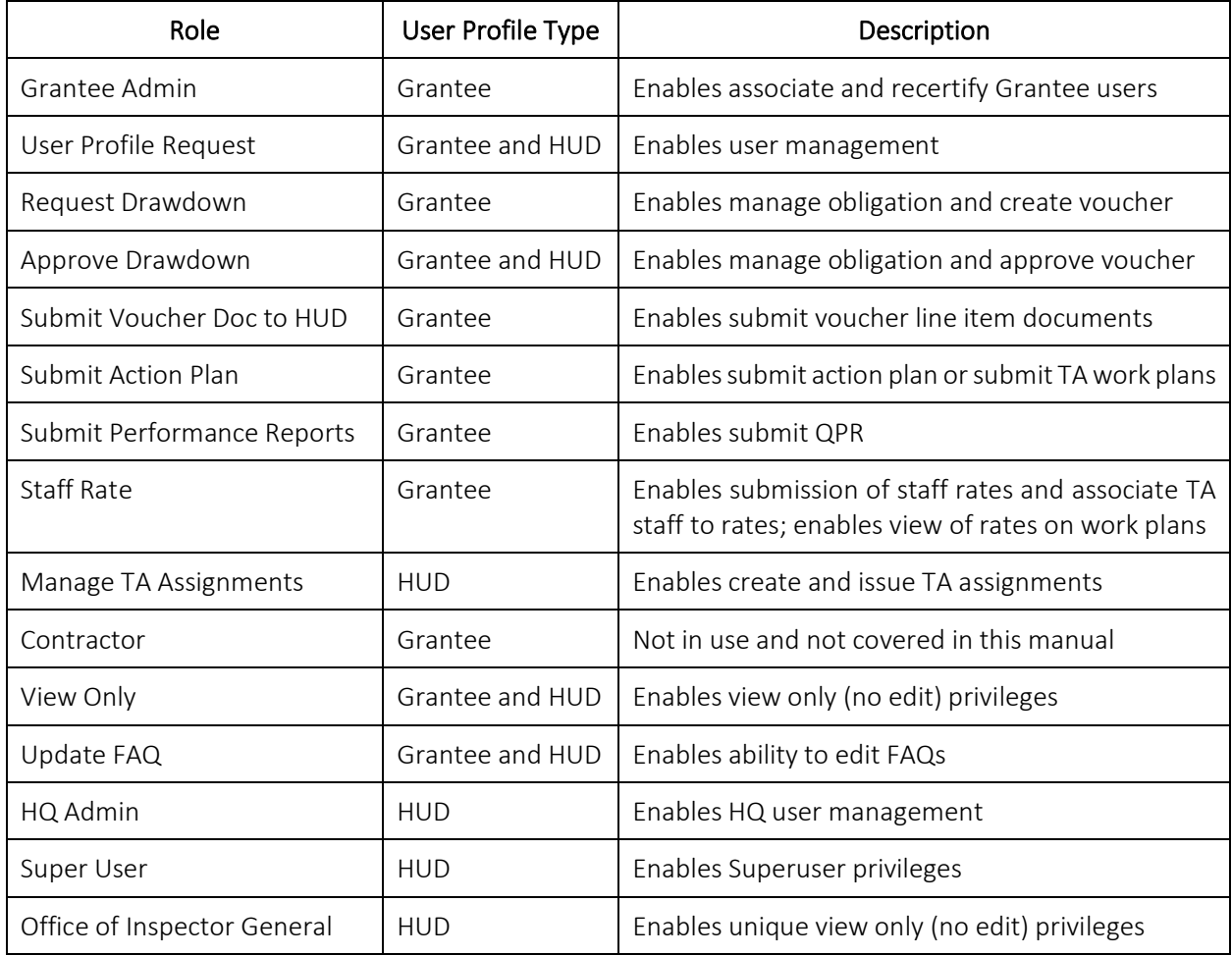

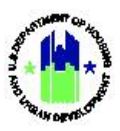

### Grantee User Roles and Privileges

This chart shows the functions associated with each user role. It is a helpful guide to determined what user roles may be needed for an individual's job functions.

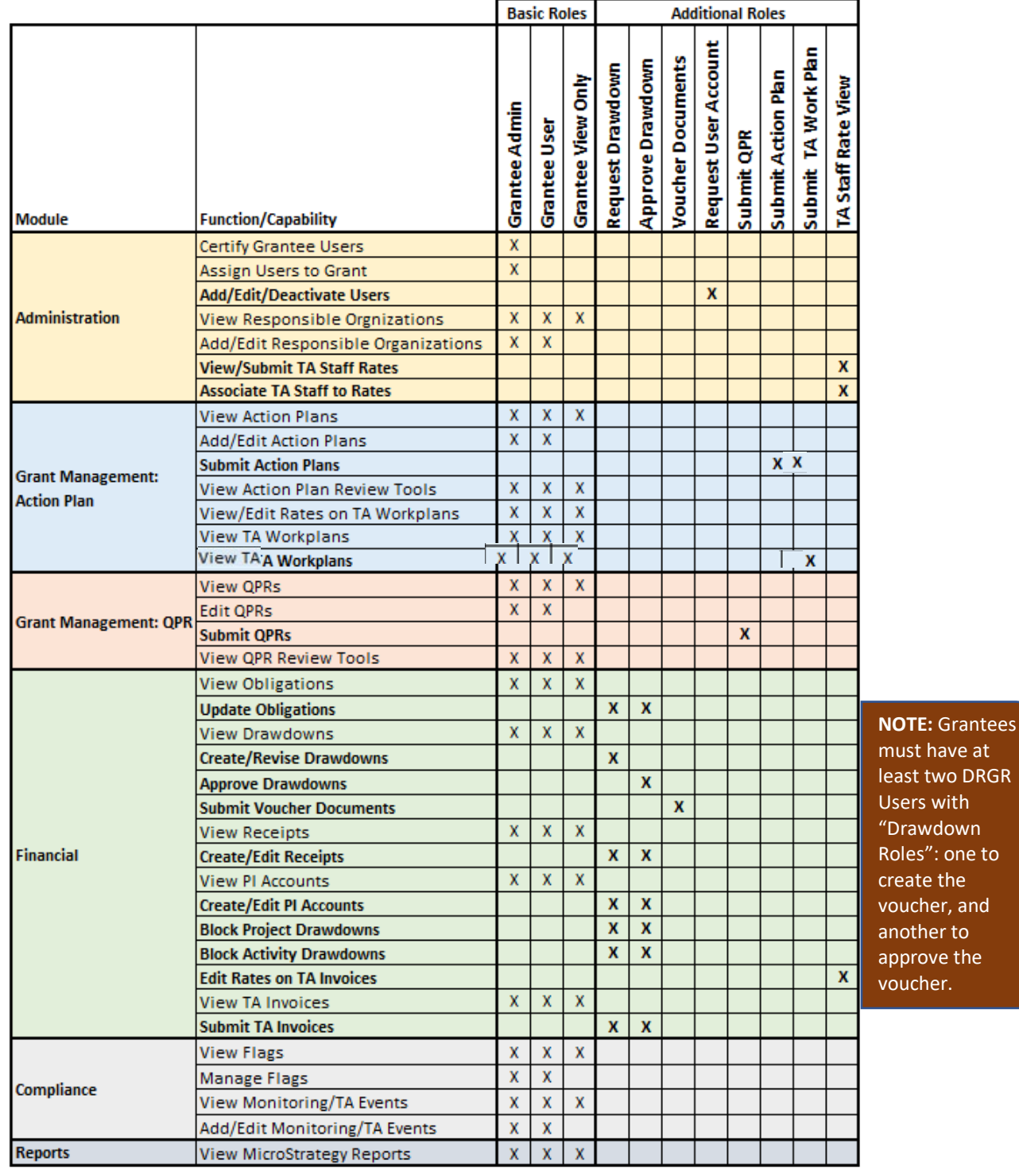

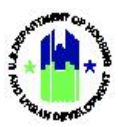

### HUD User Roles and Privileges

<span id="page-13-0"></span>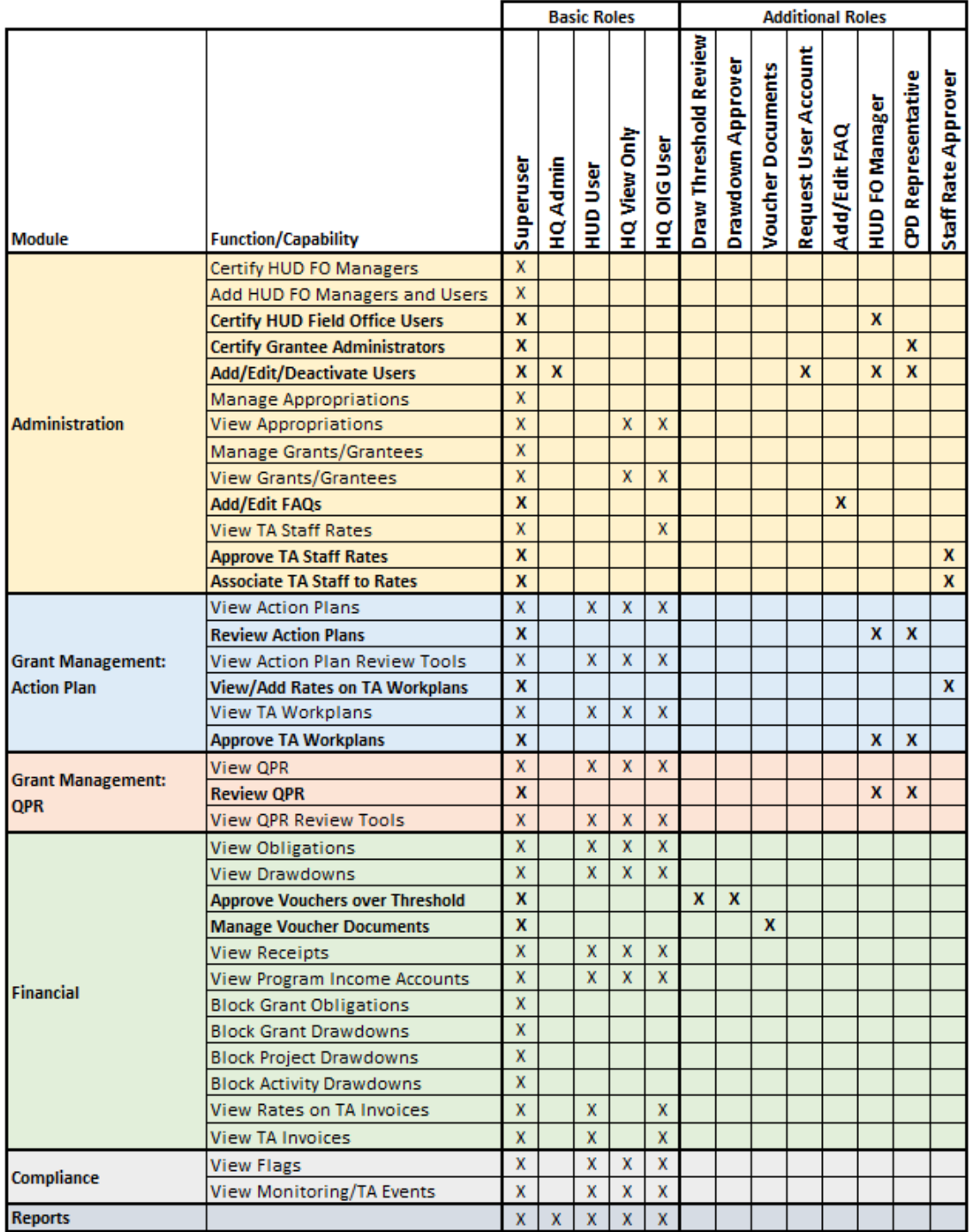

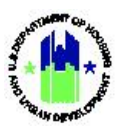

## E. Managing Grantee User Accounts

## <span id="page-14-0"></span>E1. Grantee | Request New User

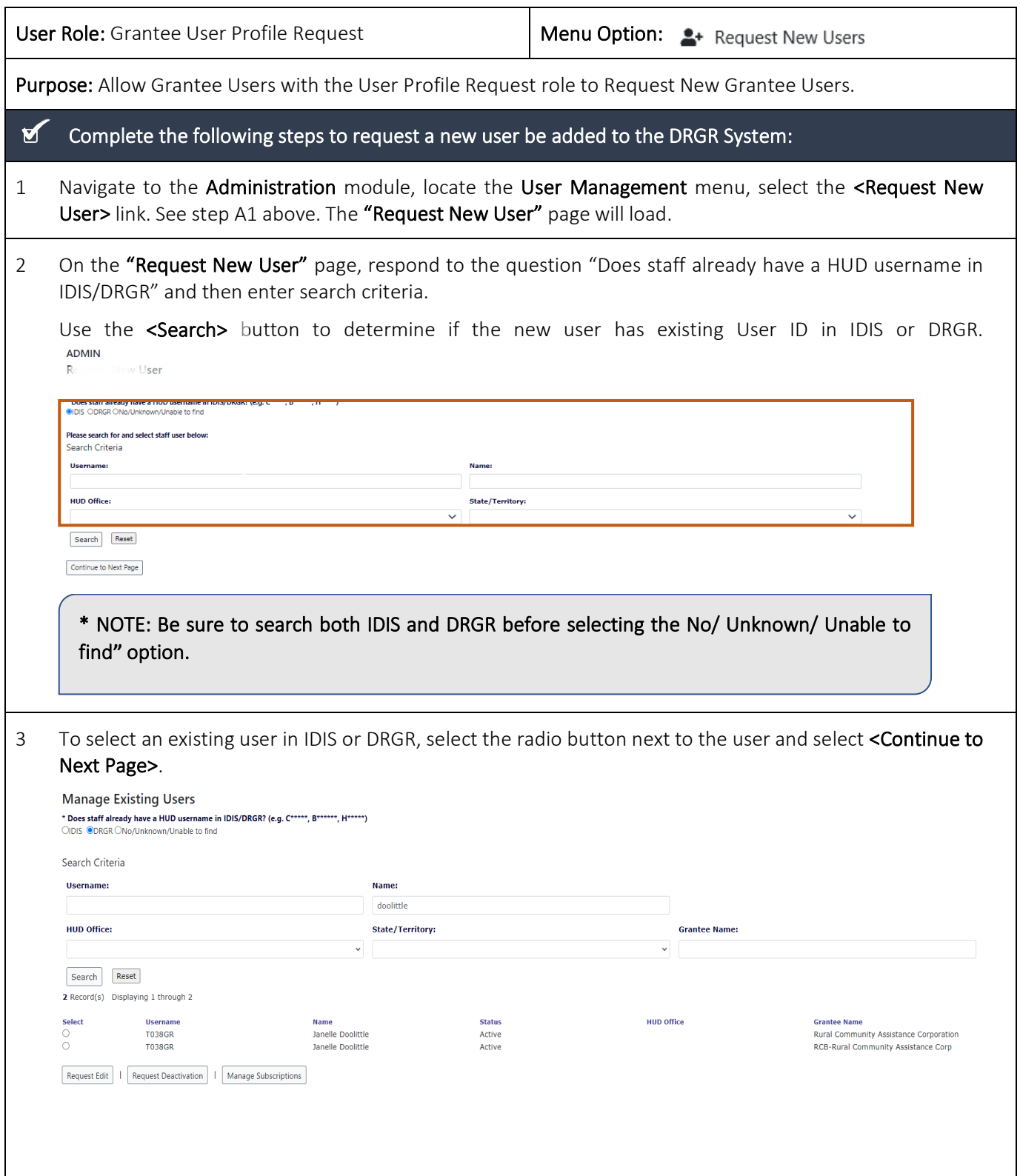

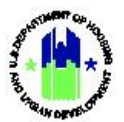

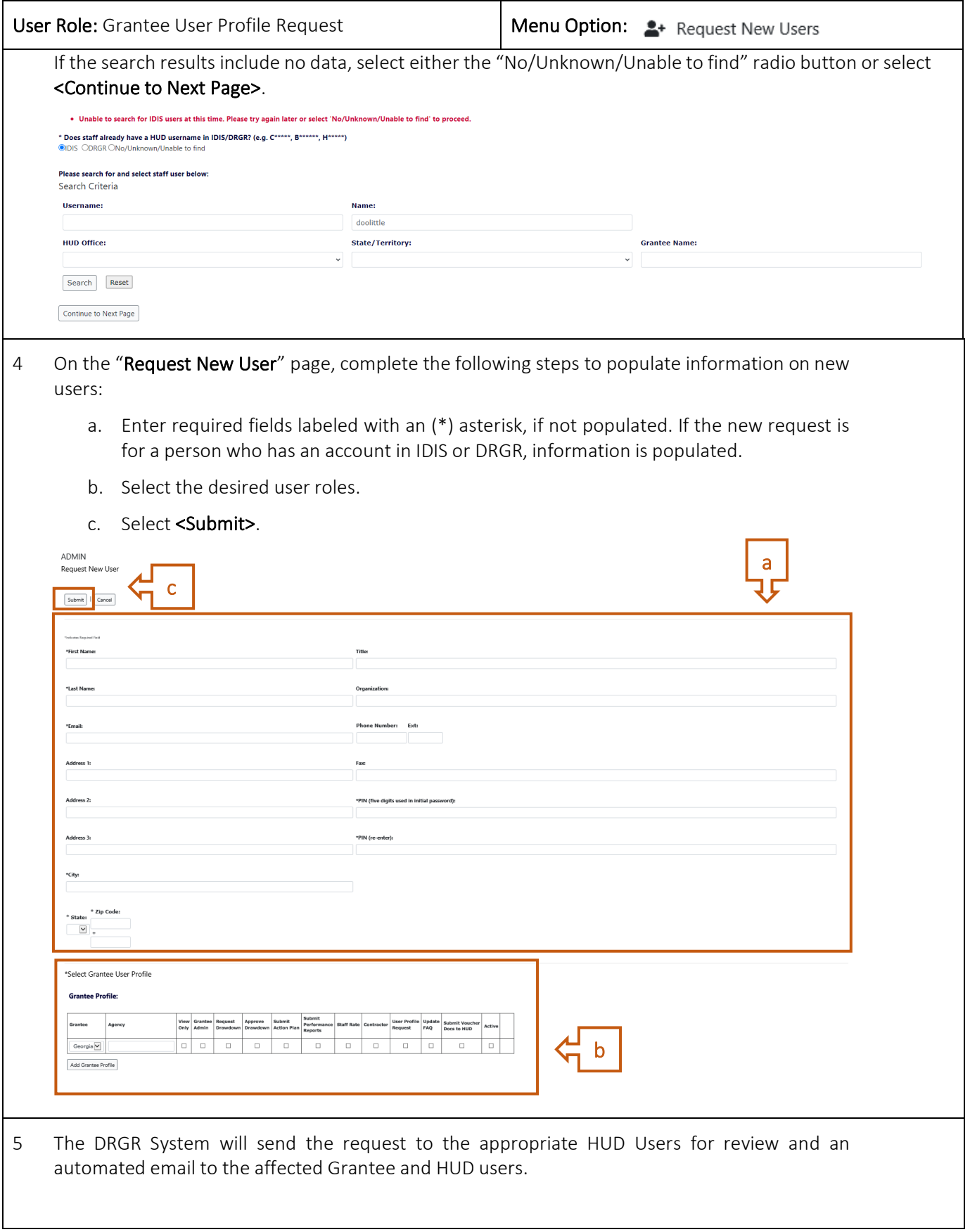

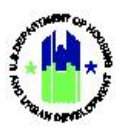

## <span id="page-16-0"></span>E2. Grantee | Manage Existing User

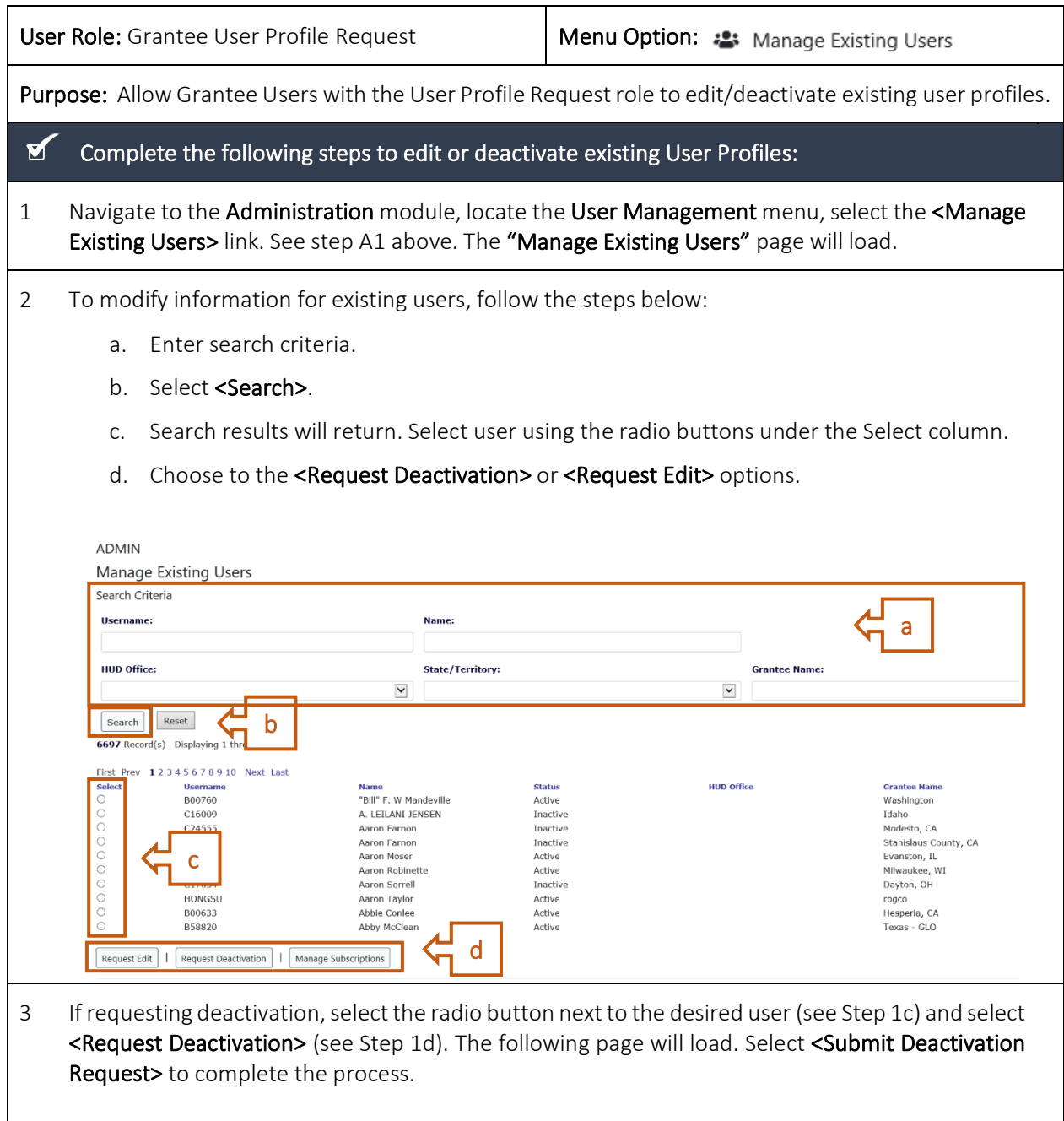

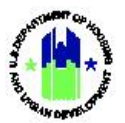

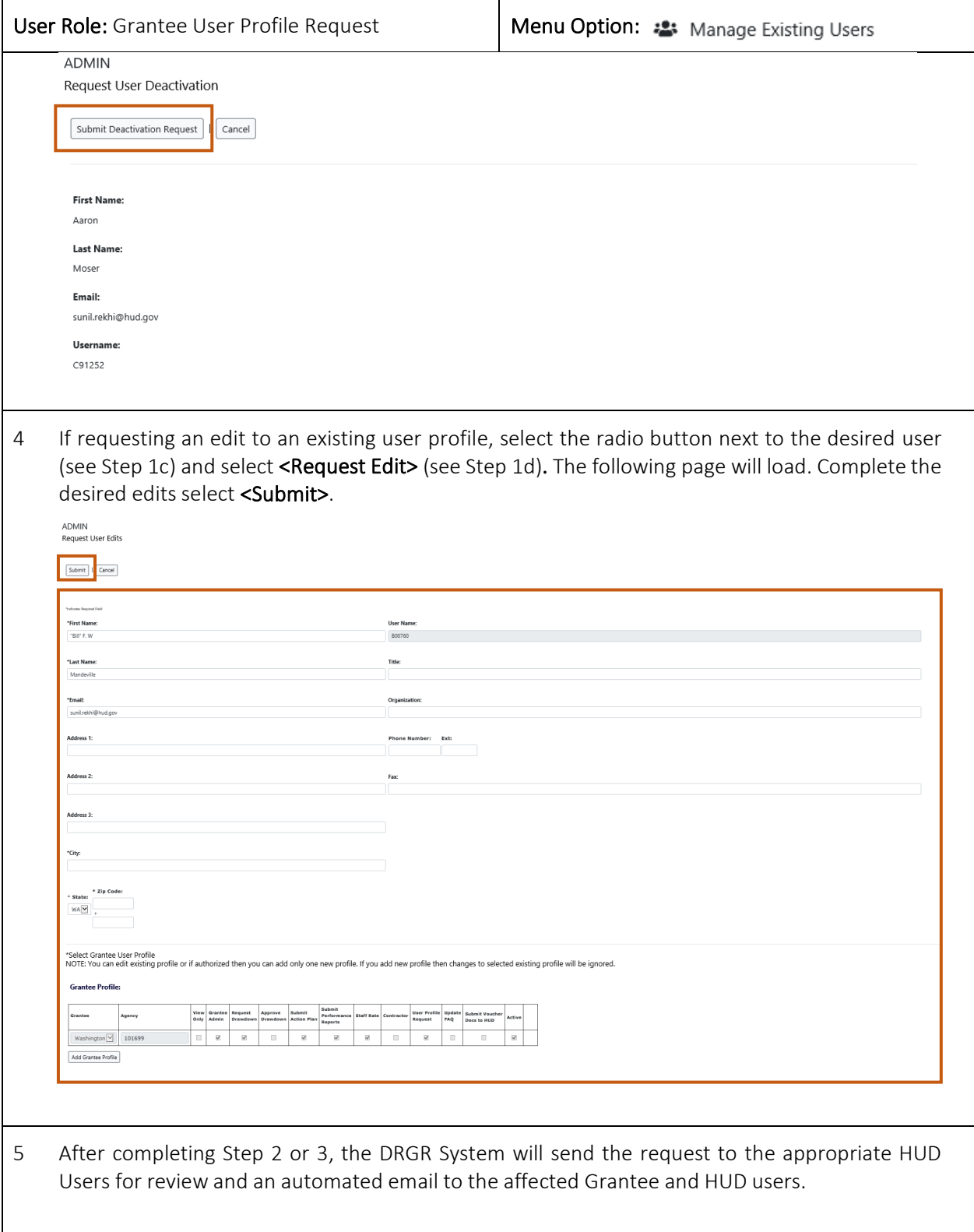

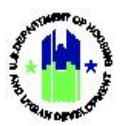

## <span id="page-18-0"></span>E3. HUD | Request New User

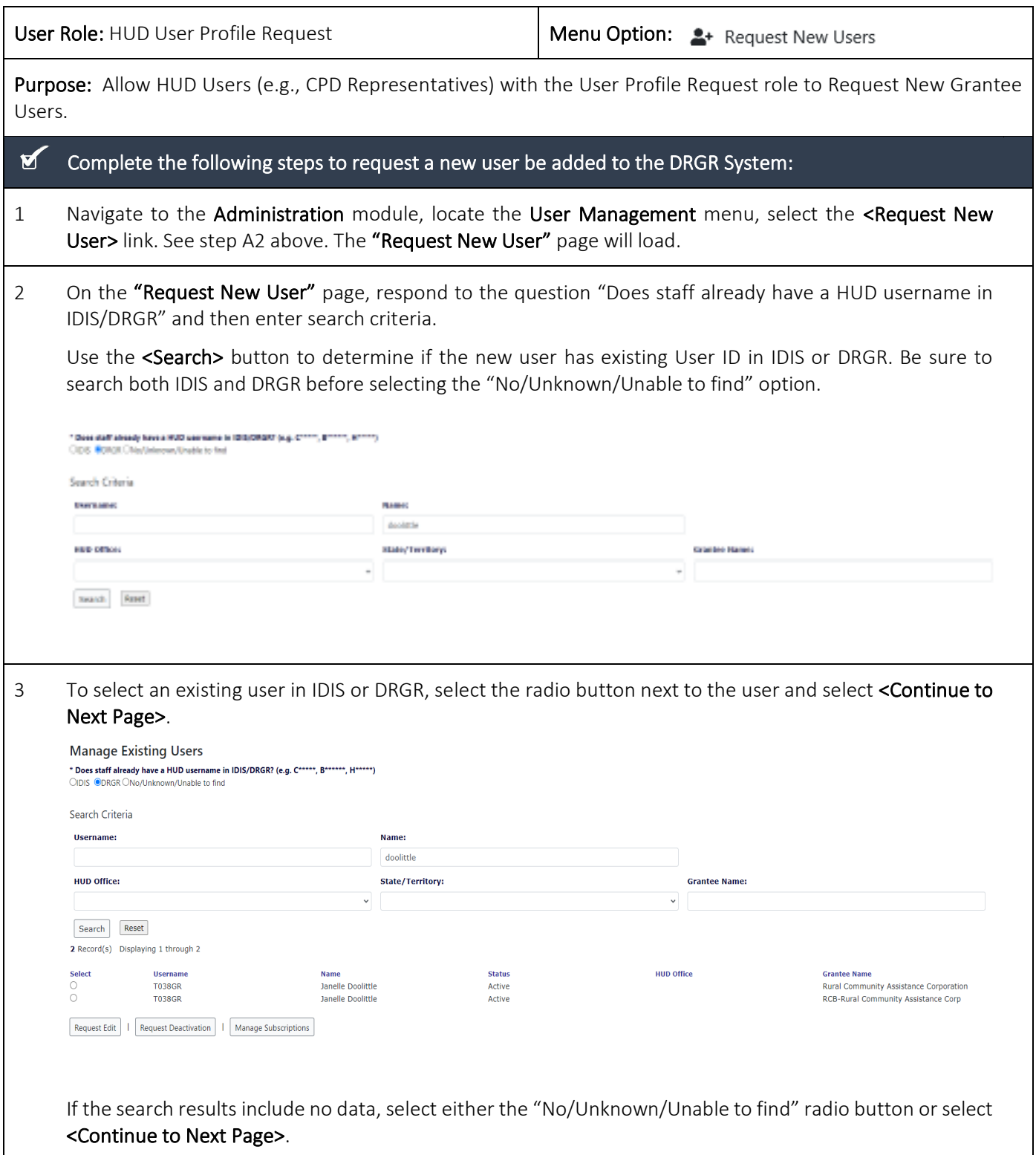

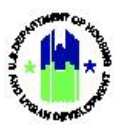

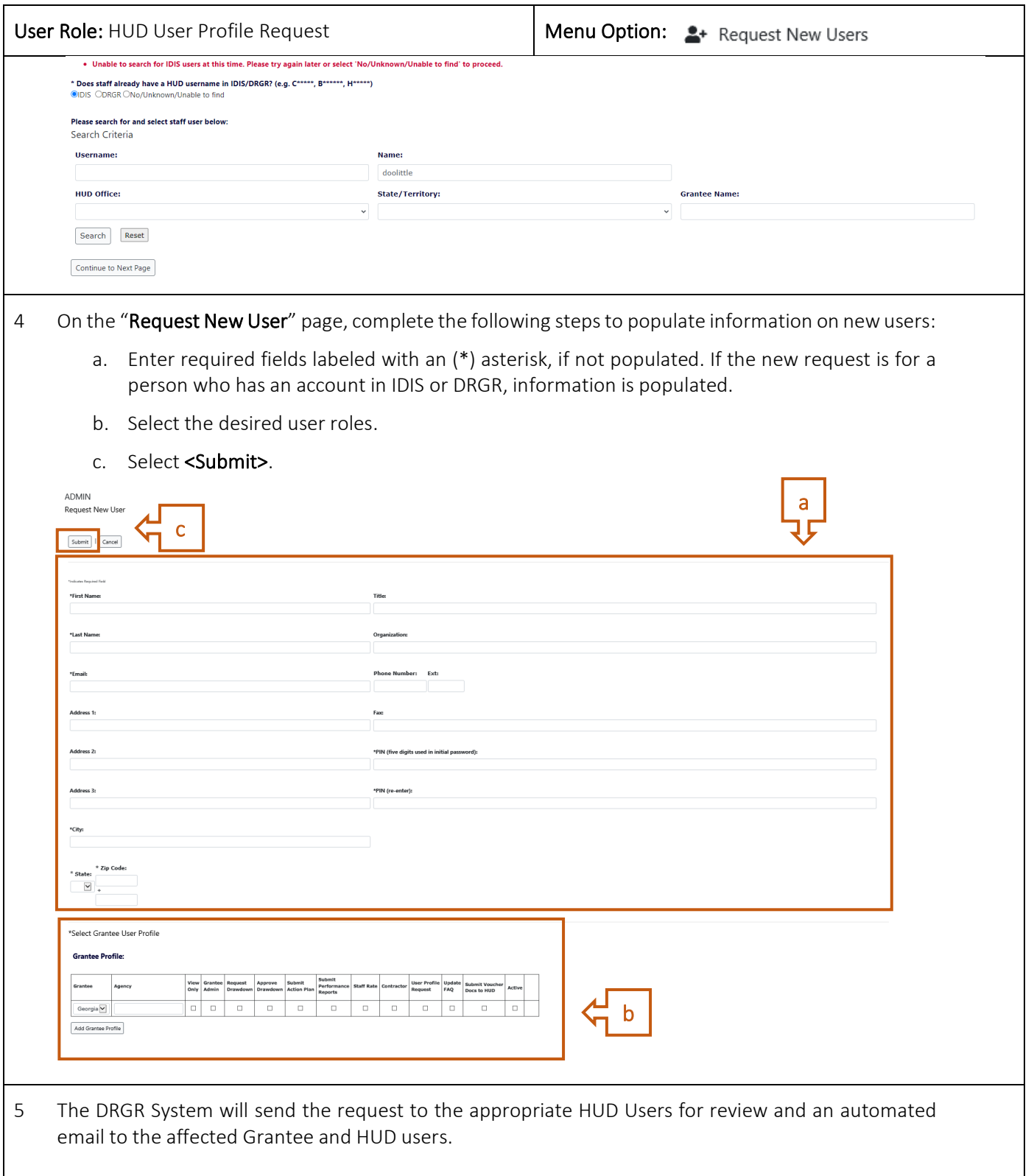

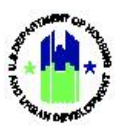

# <span id="page-20-0"></span>E4. HUD | Manage Existing User

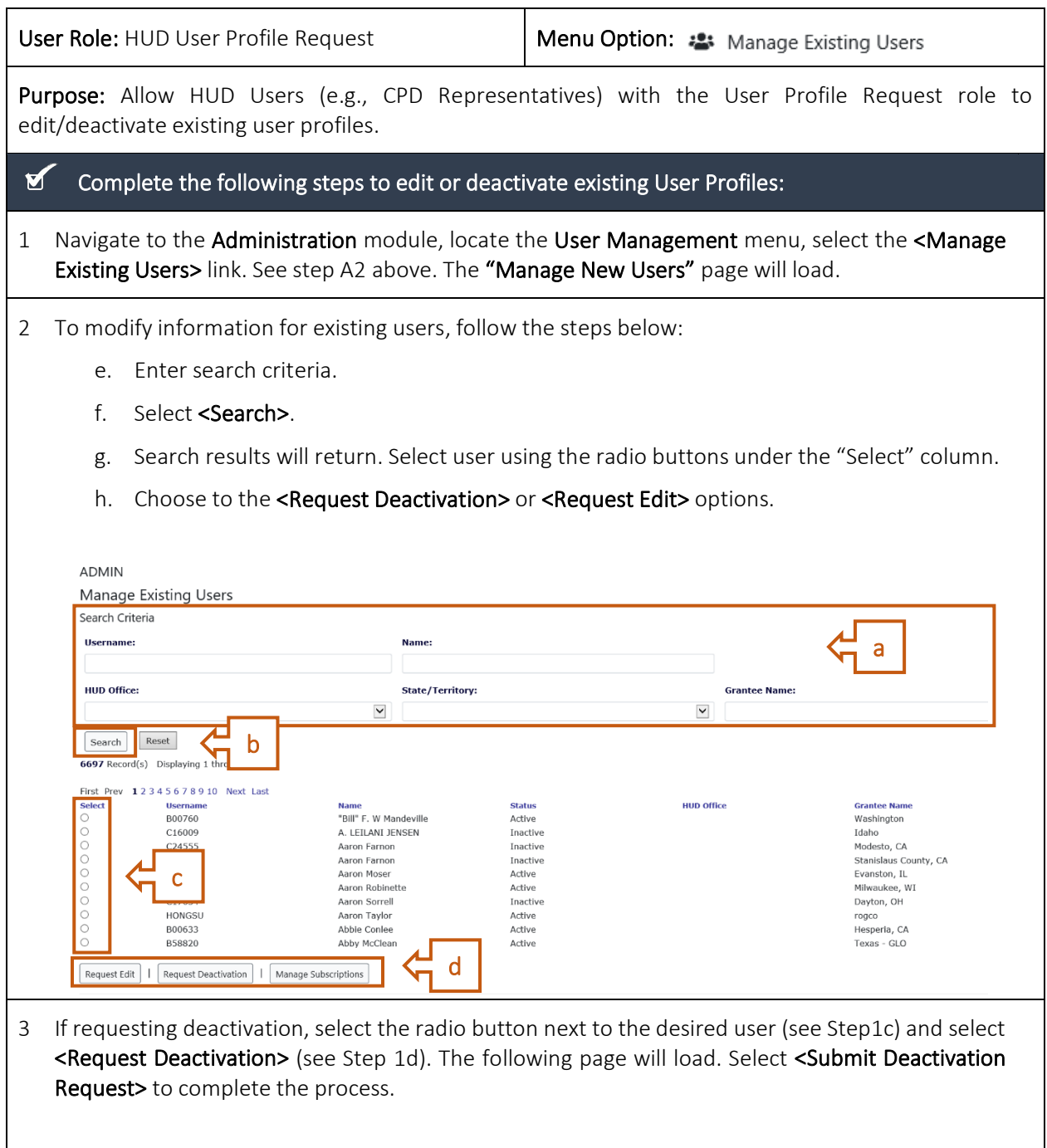

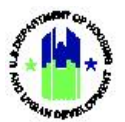

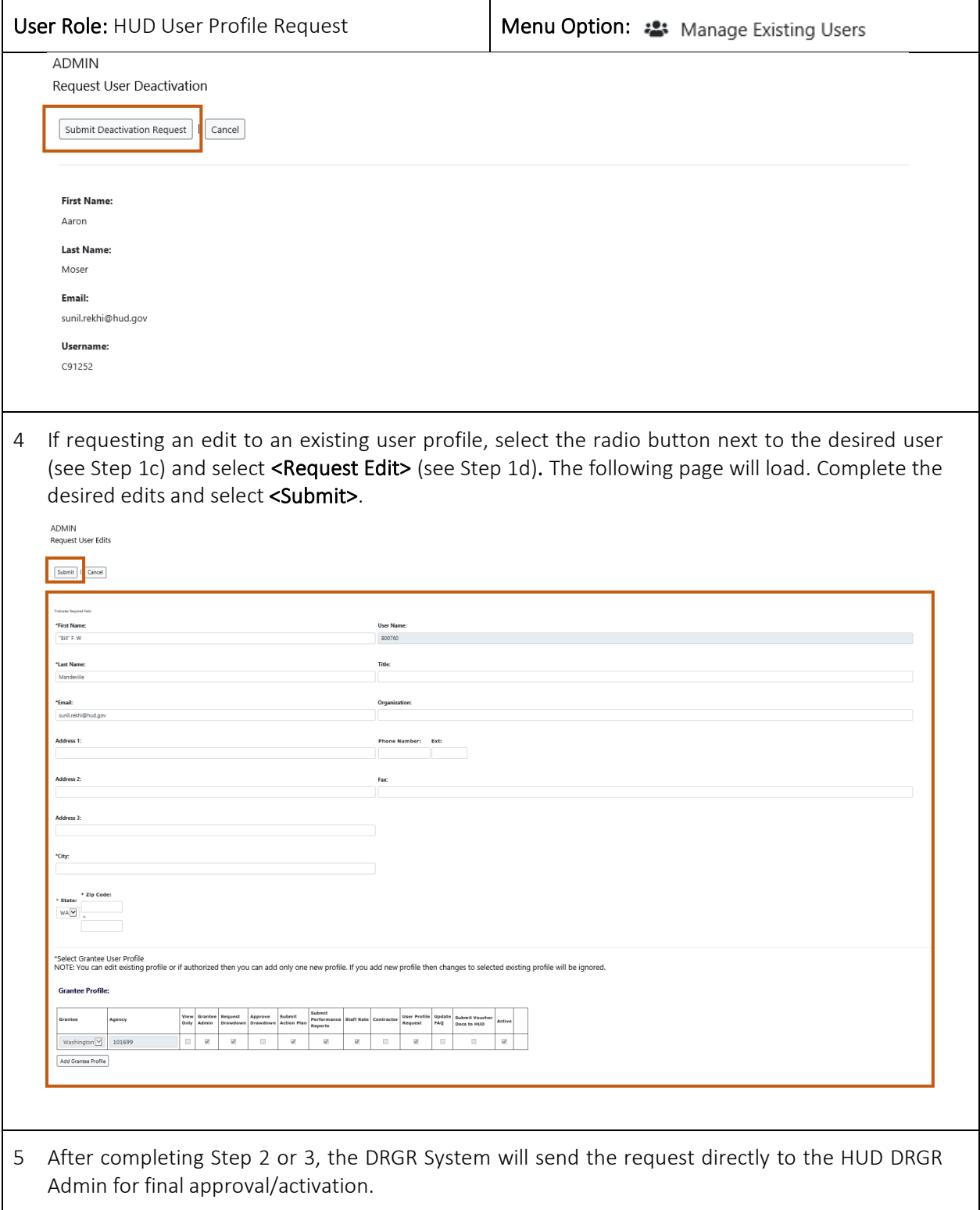

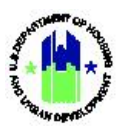

## <span id="page-22-0"></span>E5. HUD | Approve User Request

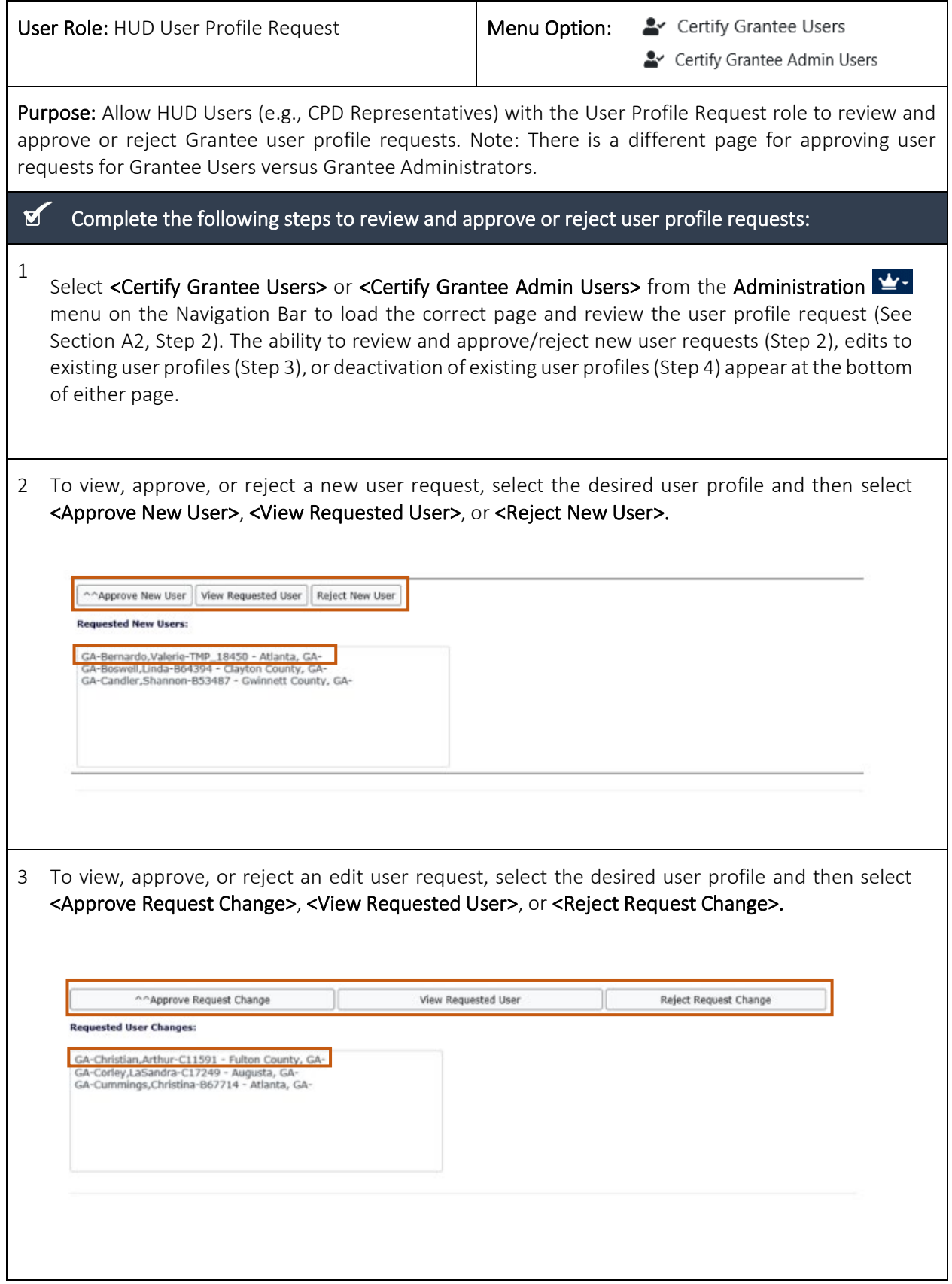

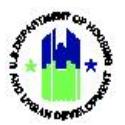

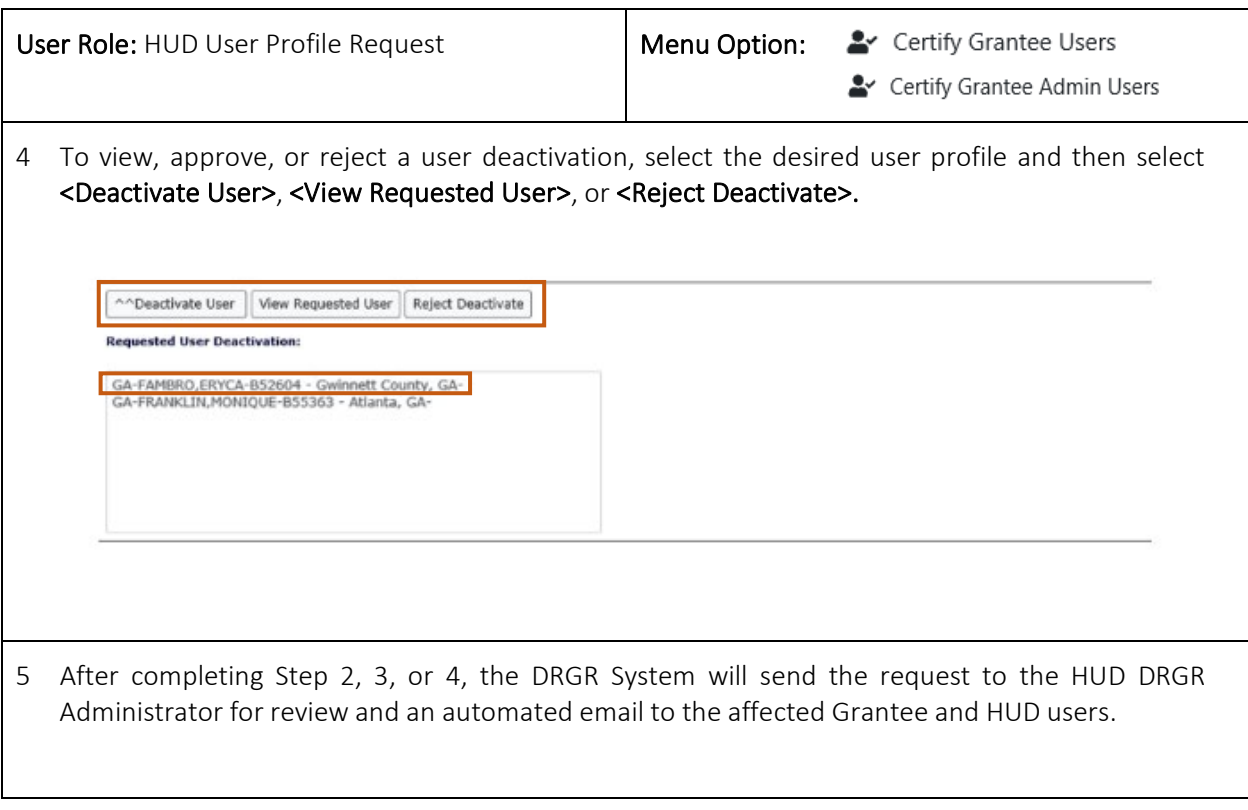

## <span id="page-23-0"></span>E6. HUD | HQ User Request Approvals

The final step is for the HUD DRGR Administrator to approve the user profile request. Once approved, the DRGR System will send an automated email to affected Grantee and HUD users to notify the process is complete.